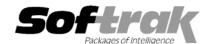

# Adagio® GridView 8.0A (2003.05.15) Release Notes

The most up-to-date compatibility information is on the **Product Compatibility Info** link at www.softrak.com.

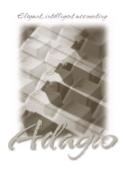

#### Adagio®

Checks 6.8A FX 2003 8.0A Inventory 6.8A Invoices 6.5A, 6.7A, 6.8A Lanpak 6.8A Ledger 6.5A, 6.6A, 6.8A, 6.8B OrderEntry 6.8A Payables 6.5A, 6.6A, 6.8A, 6.8B Receivables 6.5A, 6.8A SalesAnalysis 6.8B Time&Billing 6.8A

### Other Softrak

Quik History 6.5A Quik Invoice (DOS) 6.5A, 6.7A Sales Analysis 6.5A TBR 6.6A

#### ACCPAC® Plus™

Accounts Payable 6.1A, 6.5A Accounts Receivable 6.1A, 6.5A, 7.0A Canadian Payroll 6.5A General Ledger 6.1A, 6.5A, 7.0A Inventory Control 6.1B, 6.5A, 7.0A Job Costing 6.1A, 6.5A Order Entry 6.1B, 6.5A Sales Analysis 6.1A US Payroll 6.1D

#### Other

UniDevCo Inventory Receipts 6.5A, 6.6A Any product for which an Adagio Data Dictionary has been created MS Windows 98, NT, 2000, XP

## Enhancements and revisions in Adagio GridView 8.0A (2003.05.15)

- ◆ The Toolbar requires resetting in this release. Select View | Customize, then on the Toolbars Tab in the Toolbars list box, select File and click Reset.
- ◆ A summarize View has been added. Set a Sort Order for a View. Click the Summarize button. A row will be displayed for each unique occurrence of a data value in the highest sort column with all totaled columns summed. Double click on a summarized row to expand the summary by a level. Turn off summarization by clicking on the Summarize toolbar button. Changing the order of the "Sort Order" columns will result in different summarizations. Summarizing many rows may take several seconds. A progress bar will be displayed as the summarization process proceeds. For large datasets, we recommend working on a local copy of the data, rather than over your network. You can also use the spacebar to drill down on a summarized line.
- ◆ A toolbar button has been added to enable and disable a Filter attached to a View. This makes it easy to click back and forth between "All records" and "Selected records". Shift-F6 will toggle whether the Filter is enabled or not. The state of the button indicates whether the Filtered View is active.
- ◆ A Sort toolbar button has been added.
- ◆ Columns that make up the Sort Order are now highlighted with a color at the top of the column title.
- ◆ A Refresh toolbar button has been added. The View can also be refreshed by pressing either F5 or F9.
- ◆ "Tile Vertical" has been added as a Window option.
- ◆ Beginmonth(), Beginweek(), Beginyear(), FiscalStart(), are available Date functions for defining formulas and filters with "floating" date ranges.
- QUERYDATE("prompt"), QUERYNUMBER("prompt"), QUERYSTRING("prompt") are available to ask the user a question and have the result stored or used in a View. These functions can be used in formulas or Filters.
- Calculated columns can be used in Filters.
- Calculated columns can be used in later defined calculated columns. Formulas are evaluated in the order that they are defined, regardless of the order in which they appear in the View. When defining a Computed Column, only those computed columns defined "earlier" are available for selection as part of the new computation.
- ◆ Lines beginning "//" are treated as comments in filters and formulas.

- ◆ You can now save a View without any data. This is useful for Views that are only to display the results of a Linked View. Views saved without data also load more quickly.
- ◆ Columns may be "Frozen" in position to allow easy scrolling of data.
- ◆ Added dictionaries for ACCPAC Plus Accounts Receivable V7.0A, General Ledger V7.0A and Inventory Control V7.0A
- Highlighting a previously used file on the File menu displays the full path of the file on the status bar. Submenus have been added for Recent Workspaces and Recent Files.
- The ExcelDirect functionality has been improved in speed and formatting. Transfers can now be aborted by pressing the Escape key.
- ◆ Sorting a large number of rows is now significantly faster.
- ◆ The arguments and returned values from the string functions Find(), Mid(), Replace() and Choose() have been made consistent.
- ◆ Data elements that contained a "\" character did not display properly. This has been fixed.
- Sometimes the calculated value displayed on a right button click from a selection of entries would be incorrect. This has been fixed. If the menu total is highlighted, it will be copied to the clipboard.
- ◆ The install and workstation install now check to be sure the Windows user has administrator rights to the local machine.
- ◆ The install now checks for Adagio programs in use by other workstations on a network. This prevents problems caused when files are not updated on a server because they are open by another workstation.

## Enhancements and revisions in earlier versions of Adagio GridView

• Refer to the Readme help file for details of enhancements and revisions in earlier versions.

## Installing

To install Adagio GridView from the Adagio Product CD, you need the serial number and install code from the Product Label that came with your CD.

If you are installing an upgrade, you need the serial number and install code from the Upgrade Product Label that came with your upgrade CD. A previous version of Adagio GridView should already be installed on your computer before installing the upgrade. If a previous version is not already installed, you can still install the upgrade. After entering the upgrade serial number and install code, you will also have to enter the serial number and install code from your previous version.

If you are installing a Program Temporary Fix (PTF) you do not need to enter a serial number or install code. However, a previous version of Adagio GridView 8.0A must be installed before the PTF can be installed.

To install Adagio GridView, insert the CD in the drive. If Windows is set to Auto-Run on your system, the install screen will appear automatically. If not, use the Run option on the Windows start menu to locate the file ADAGIO.EXE on your CD drive (usually drive D:), and then click OK to begin the install. Follow the instructions on the screen. Refer to the Adagio GridView manual for details or click the View button during the install to display the Readme file.

If Adagio GridView is installed on a network, you must also do a workstation install for each workstation running the product. Refer to the manual or Readme help for workstation install instructions. Or, run the All Workstation Install instead (\SOFTRAK\ALLWKST\ ALLWKST.EXE). It allows you to do only one workstation install on each workstation (rather than having to do a workstation install for each product on each workstation). Refer to "Installing on a network" in the Readme help for instructions.

To install the Adagio GridView PTF, run the PTF install program and follow the instructions on the screen. A workstation install is not required when installing the PTF.

Views and Workspace files created or modified with GridView 8.0A <u>cannot</u> be used with earlier versions of GridView. Views and Workspace files created with earlier versions of GridView can be used with GridView 8.0A.

**Note:** Adagio GridView is compatible with ACCPAC Plus multi-currency databases. The dictionaries for ACCPAC Plus Canadian and US Payrolls are not included with Adagio GridView for security reasons. However, they are available on request to registered users.